## Actividad 10 Instalación y administración de un servidor DNS en Windows 7

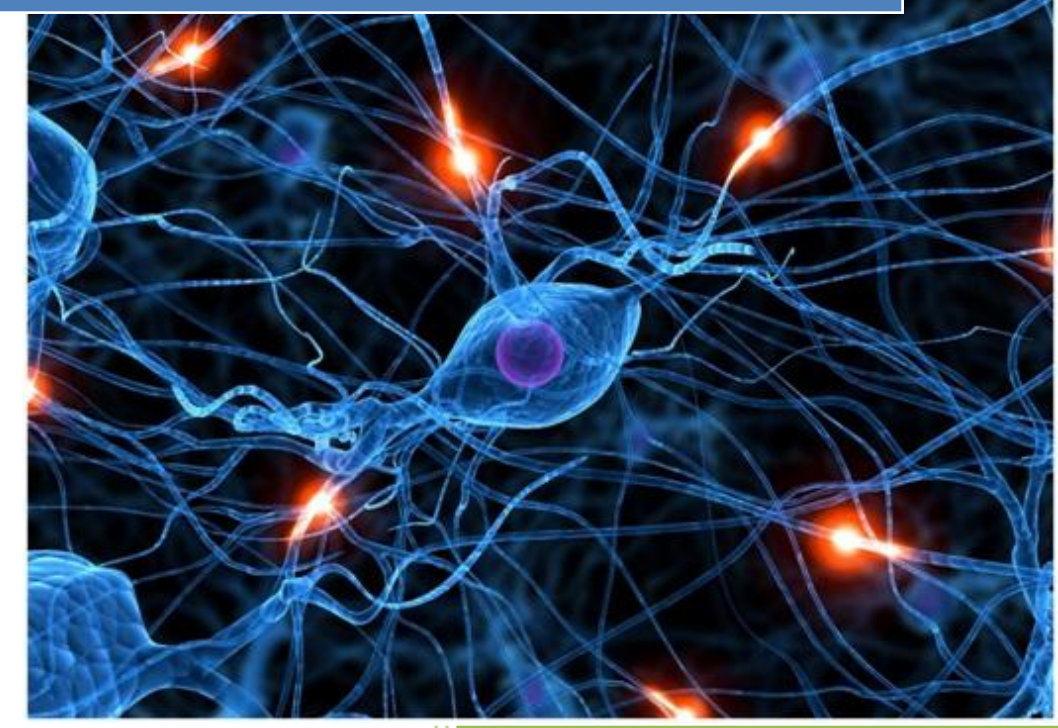

José Jiménez Arias IES Gregorio Prieto 2011-2012

## **EN EL SERVIDOR:**

En primer lugar asignamos a nuestro servidor una dirección estática: 10.33.4.10

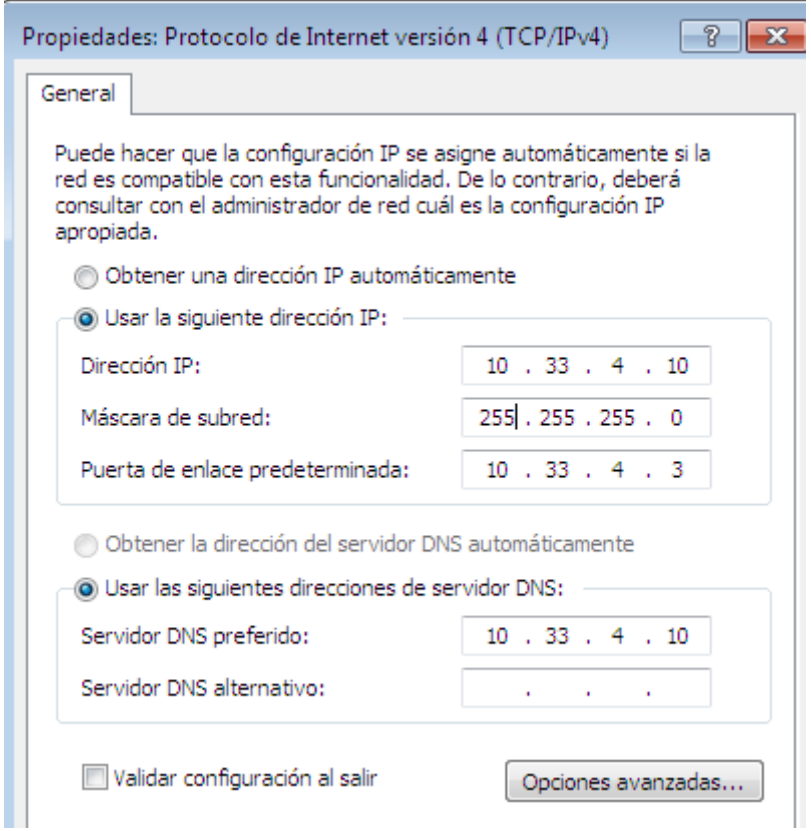

Instalamos el software DualSerer:

A continuación localizamos el fichero de configuración y accedemos a este:

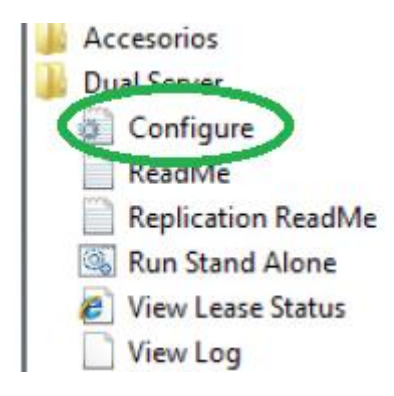

Dentro de este fichero lo primero que haremos será descomentar las líneas referentes a el servicio que vamos a utilizar (dns) y por la interfaz que va a escuchar.

Luego asignarle la dirección de nuestra interfaz.

Y por último descomentar la última línea resaltada.

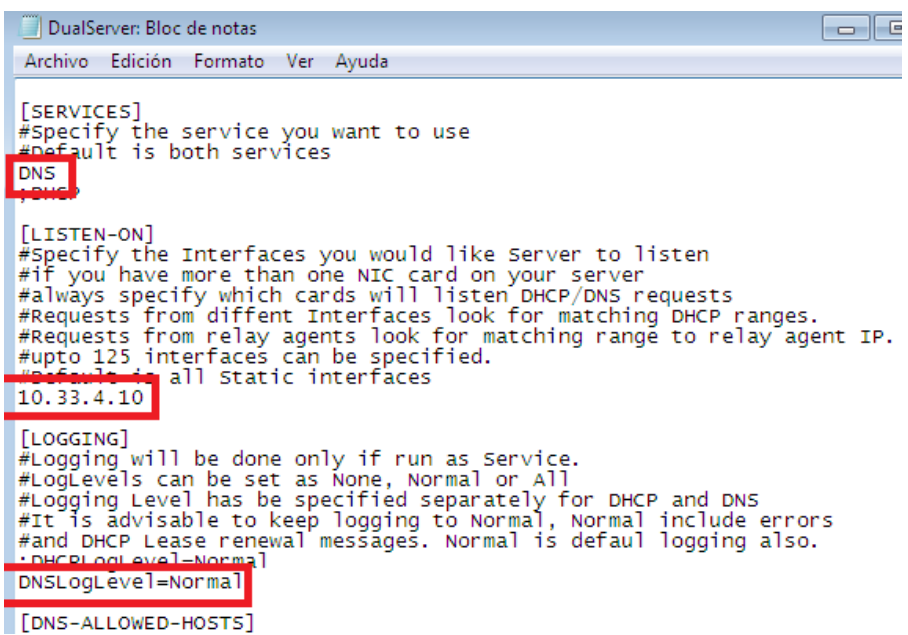

A continuación, declaramos el rango y tras de esto definimos las zonas, tanto directa como inversa.

```
#Hosts "queried for" has nothing to do with these ran<br>#125 ranges can be specified.
#DHCP Client ranges are automatically included<br>#DHCP Client ranges are automatically included
10.33.4.0-10.33.4.254
[DOMAIN-NAME]|<br>#This is local zone/domain for this Server<br>#Default is workgroup (not authorised) if not specifi<br>#There are two formats for this
asir04asir04=4.33.10.in-addr.arpa
#just workgroup means this is not authorized server
#with default domain name workgroup
#workgroup=10.10.in-addr.arpa means this is authorize
#zone workgroup and network 10.10.0.0
```
Por último como podemos observar declaramos otra vez la dirección de niestra interfaz y unas líneas más abajo los clientes.

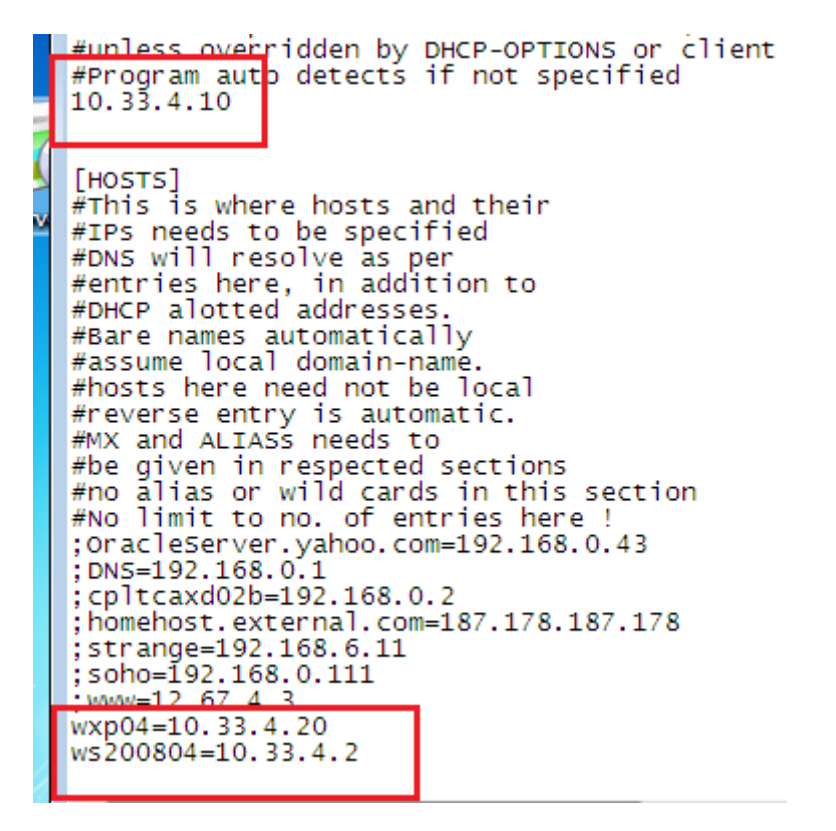

Tras estas configuraciones guardamos los cambios en el archivo.

A continuación iniciamos el servicio:

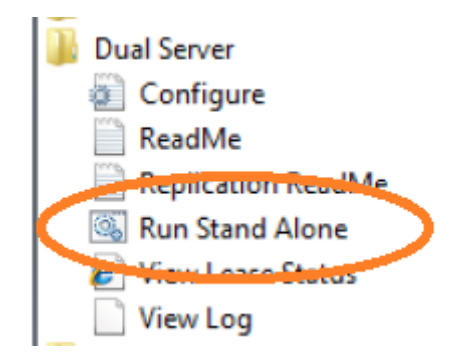

Como podemos obserbar se abre una nueva ventana de simbolo del sistema en la que vemos el servicio arrancado.

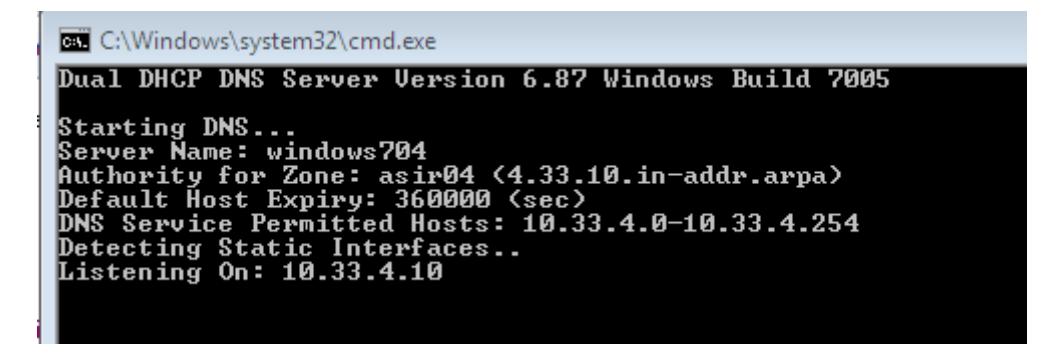

## **COMPROBACIONES DE FUNCIONAMIENTO**

Desde el servidor:

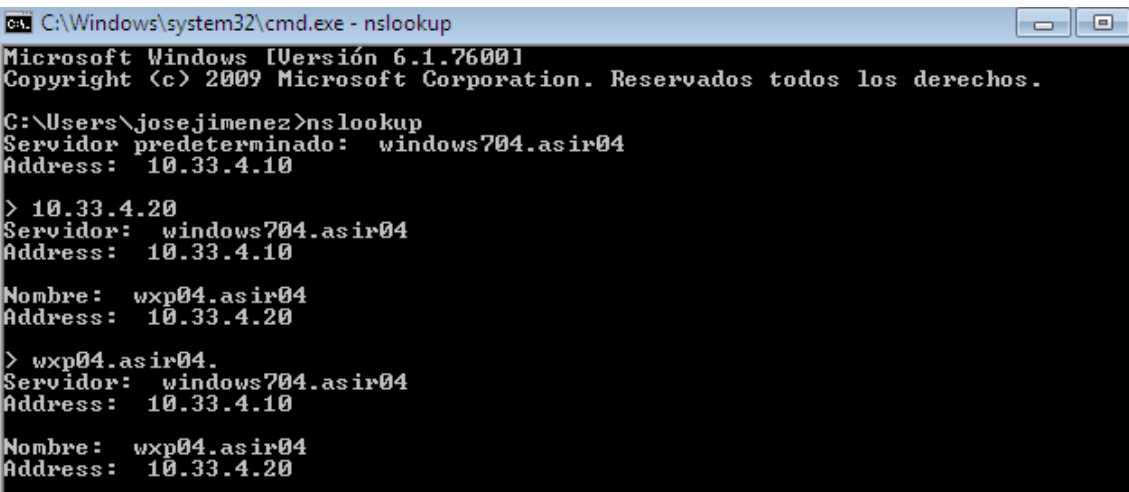

Desde el cliente:

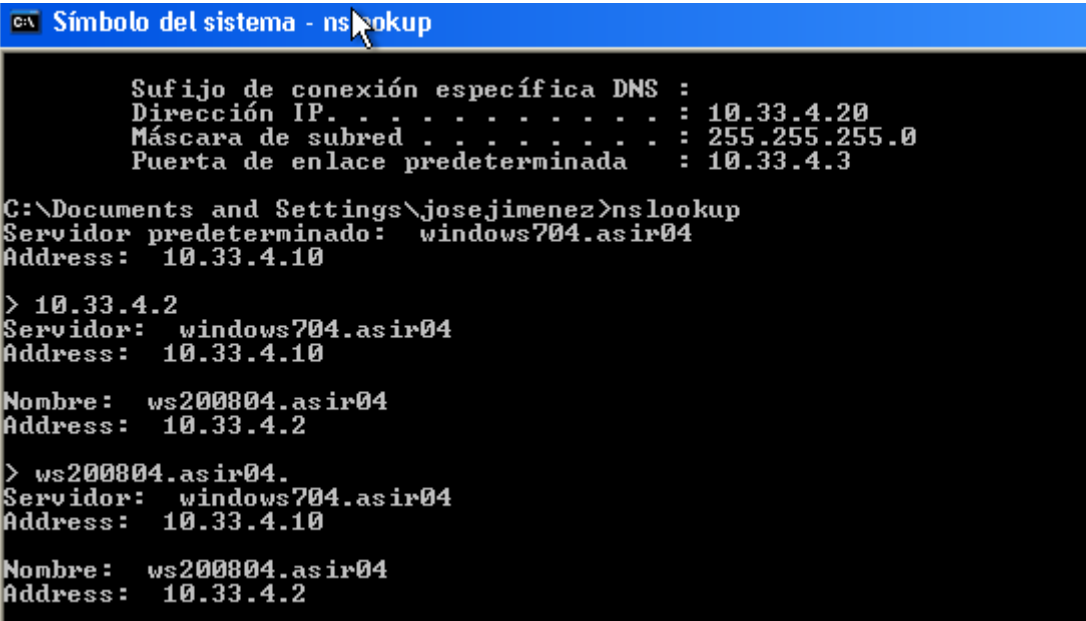